# **ISMTB-LZ-MINI**

Обнаружение лица,

Распознавание лица &

Измерение температуры тела

Руководство пользователя. версия 1.0

# Содержание

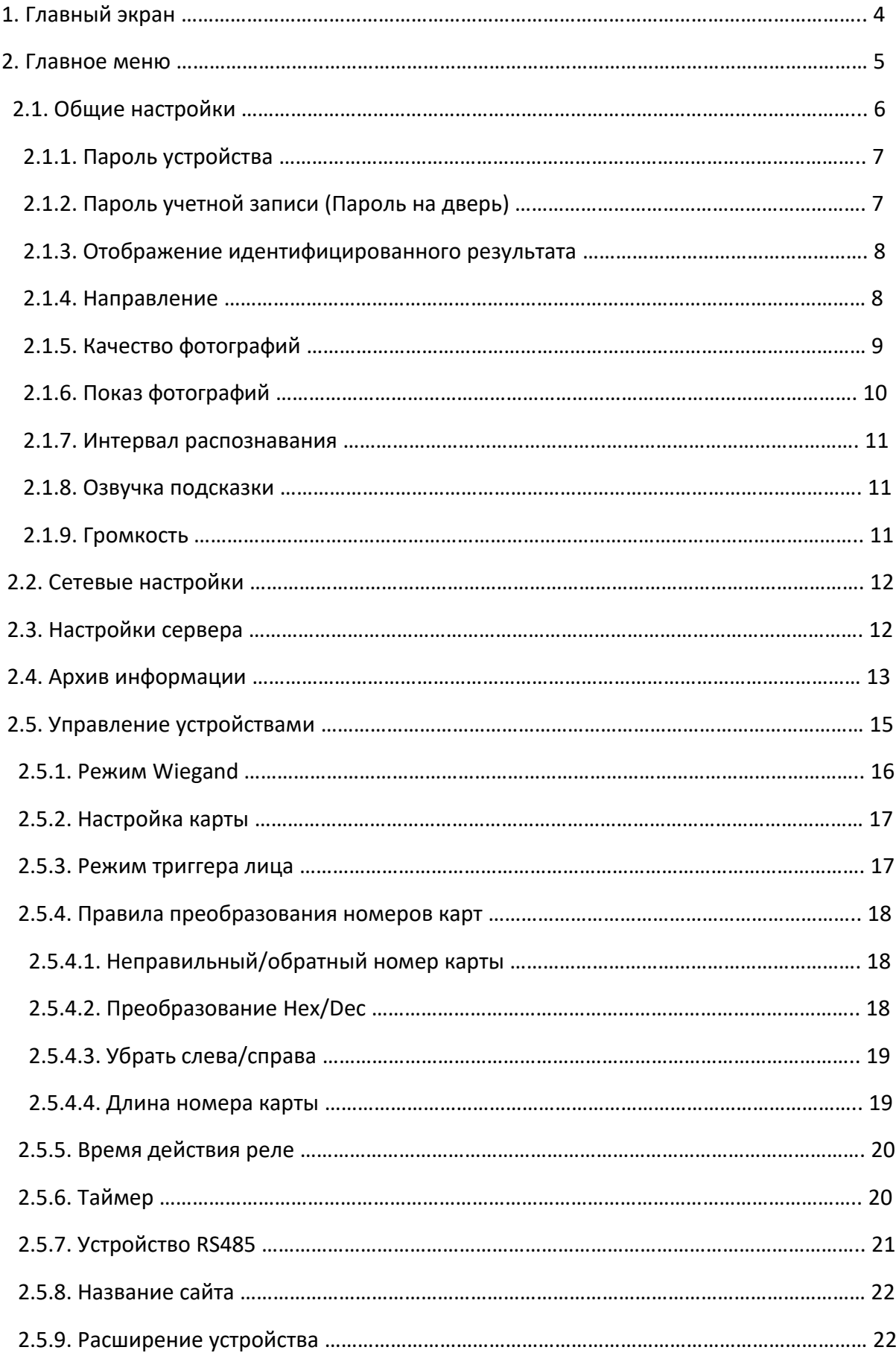

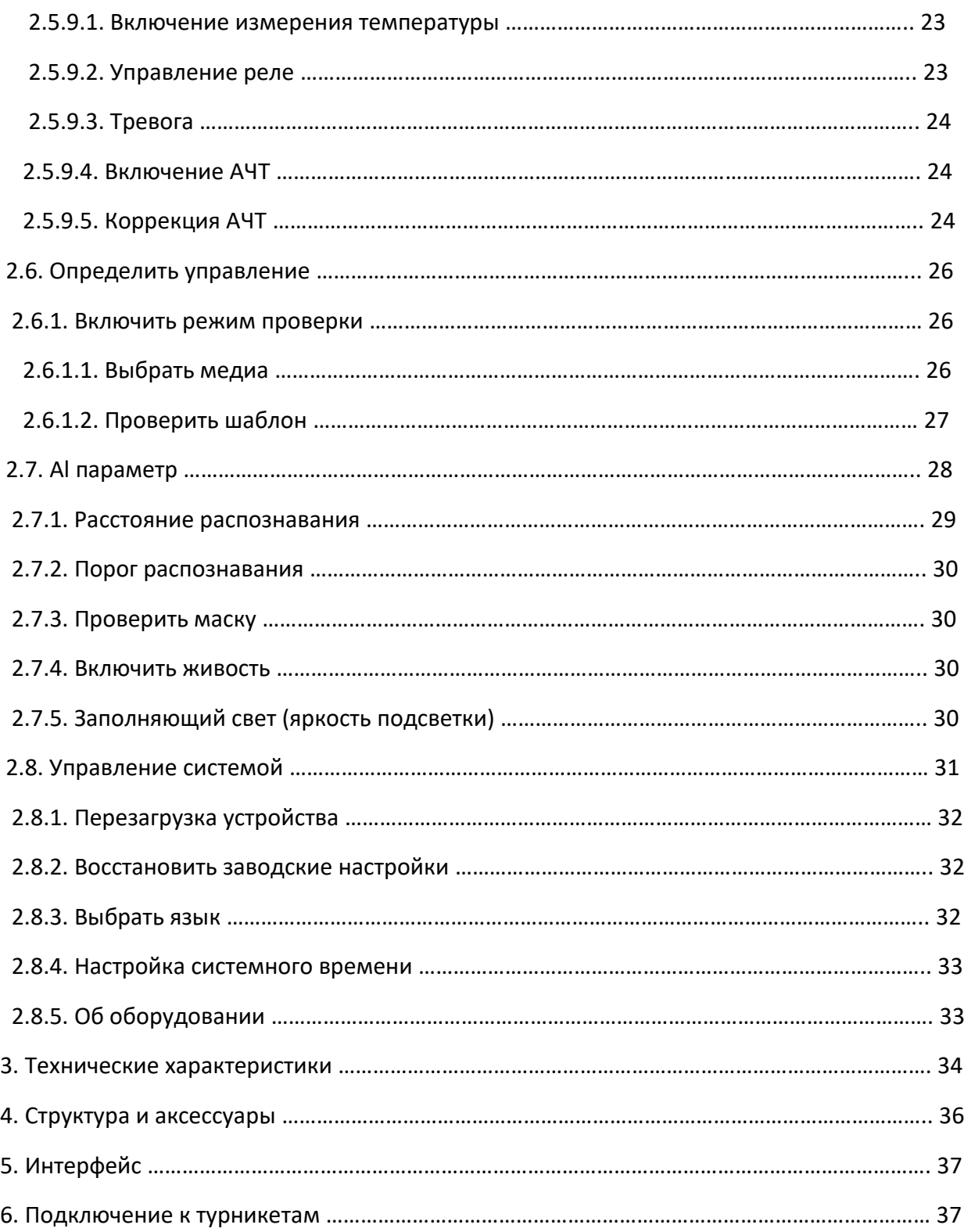

# **1. Главный экран**

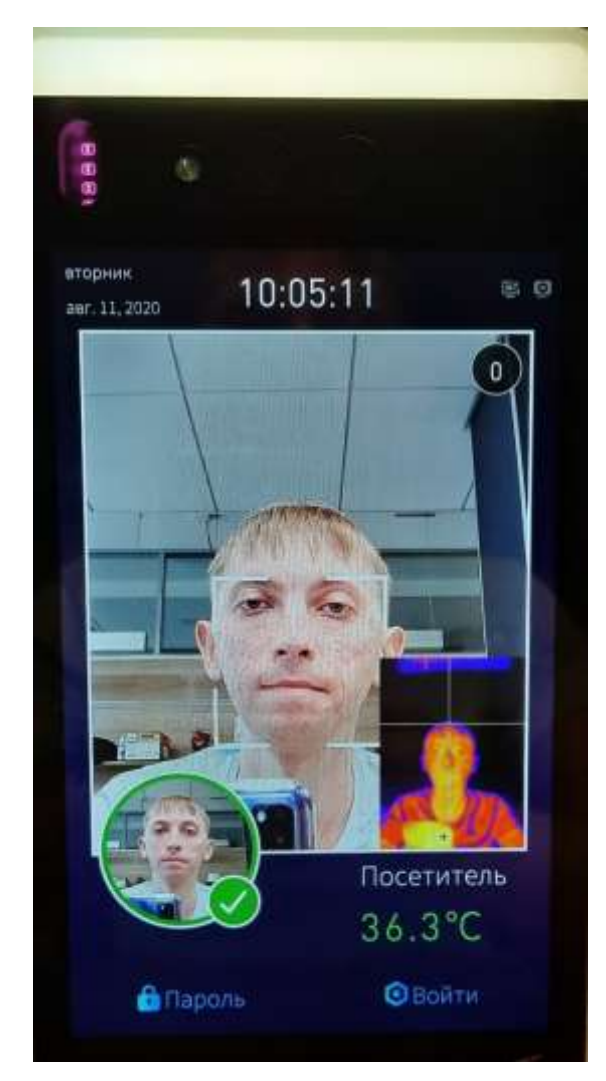

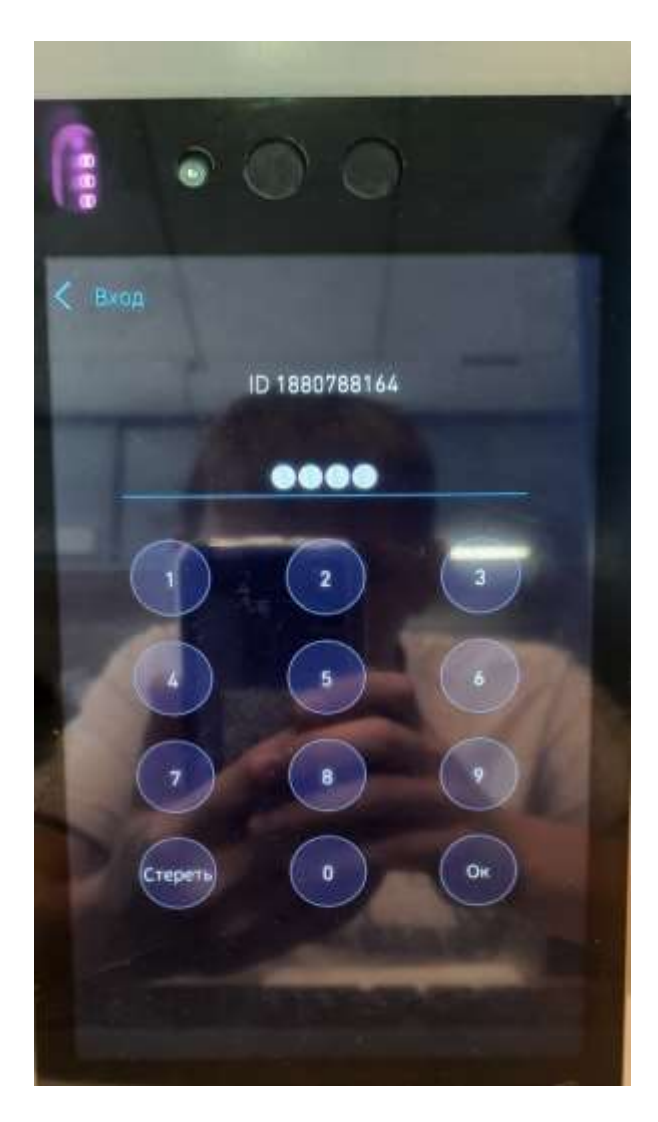

Рисунок 1 Рисунок 2

ISMTB-LZ-MINI – интеллектуальное устройство для обнаружения лиц, распознавания лиц и измерения температуры с использованием тепловой инфракрасной камеры в сочетании с технологией искусственного интеллекта.

1. Может достичь точности измерения температуры ± 0,3 ℃ с мини-черным телом

2. Может распознавать лицо с точностью 99% с масками или без них

3. Поддерживает библиотеки сравнения до 20000 лиц и отображает результаты распознавания лиц + результаты измерений температуры в режиме реального времени на экране дисплея

4. Пользователь также может установить сигнал тревоги для любого конкретного значения температуры, например, более высокого значения для обнаружения заболевания у человека

При включении устройства появится Главный экран (рис. 1). Для входа в меню настроек необходимо нажать "Войти". Появится цифровая клавиатура для ввода пароля (рис. 2). **Пароль по умолчанию: "0000".** Изменить пароль можно в настройках в разделе "Пароль устройства". Введите пароль и нажмите "ОК"

Кнопка "Пароль" на главном экране отвечает за принудительное открытие двери (независимо от температуры человека и нахождении его в базе данных персонала).

**Пароль по умолчанию: "998998".** Изменить пароль можно в настройках в разделе "Пароль учетной записи"

# **2. Главное меню**

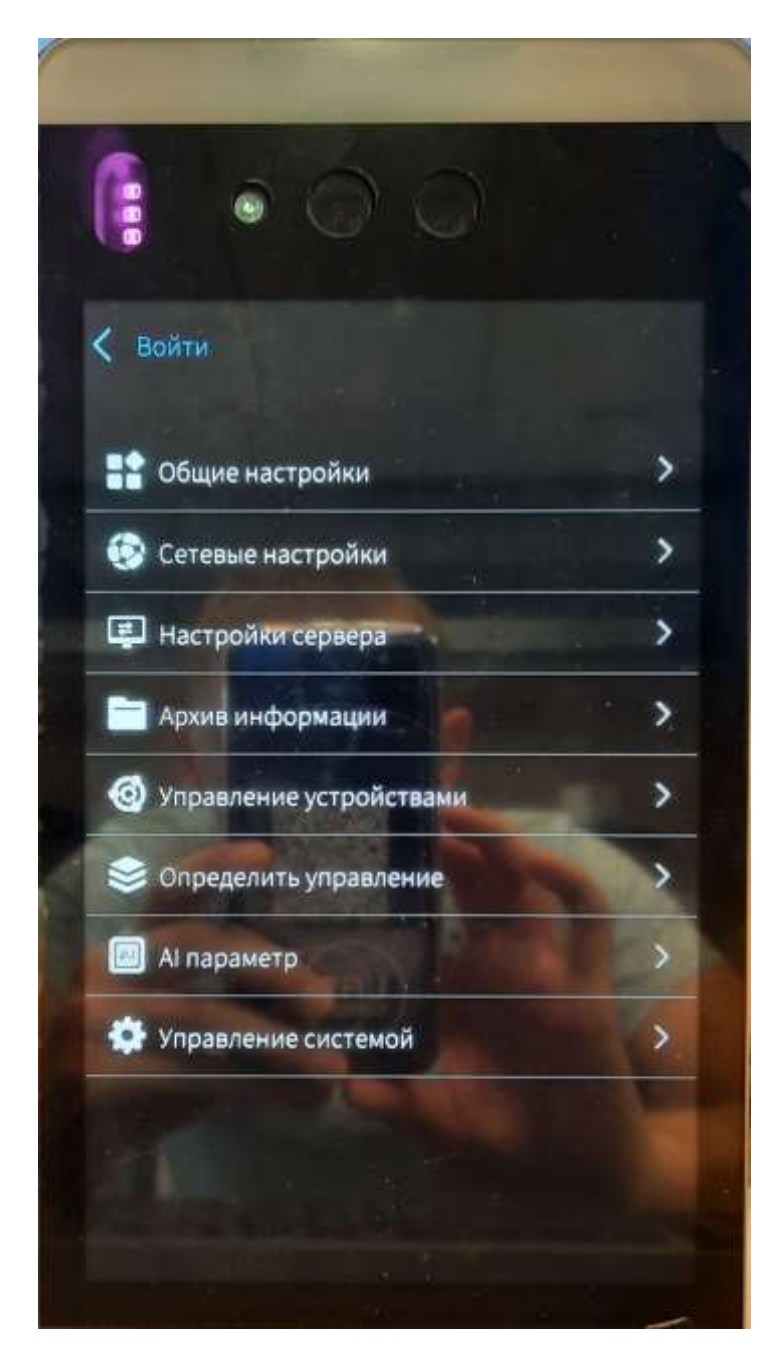

Рисунок 3

"Главное меню" (рис. 3) состоит из 8 подменю:

**1. Общие настройки:** позволяют задать пароль устройства и пароль открытия двери; задать время отображения идентифицированного результата; выбрать возможность автоматического определения прихода/ухода человека (при установке ПО и работе с базой данных персонала и распознавания лиц); изменять качество сохраненных фото; работать с загруженной базой данных лиц или в режиме потока в реальном времени; выбрать интервал распознавания людей; включить голосовые подсказки при замере температуры

**2. Сетевые настройки**: возможность настроить сеть для корректной работы устройства (возможно получать сетевые настройки автоматически, а также задавать вручную)

**3. Настройки сервера**: позволяют настроить удаленный доступ к устройству

**4. Архив информации**: работа с базой данных лиц (при установке ПО и работе с базой данных персонала и распознавания лиц)

**5. Управление устройствами**: поддержка внешних устройств Wiegand, настройка карт доступа, режим распознавания лица, правила преобразования номеров карт, время блокировки турникета/двери, таймер отключения устройства, возможность подключения считывателя QR-кодов, название сайта компании для отображения на устройстве в режиме ожидания, включение/отключение режима измерения температуры

# **2.1. Общие настройки**

Нажмите "Общие настройки", чтобы перейти в соответствующий раздел (рис. 4)

Меню "Общие настройки" состоит из 8 подменю:

- 1. Пароль устройства
- 2. Пароль учетной записи
- 3. Отображение идентифицированного результата
- 4. Направление
- 5. Качество фотографий
- 6. Показ фотографий
- 7. Интервал распознавания
- 8. Озвучка подсказки
- 9. Громкость голосовой подсказки

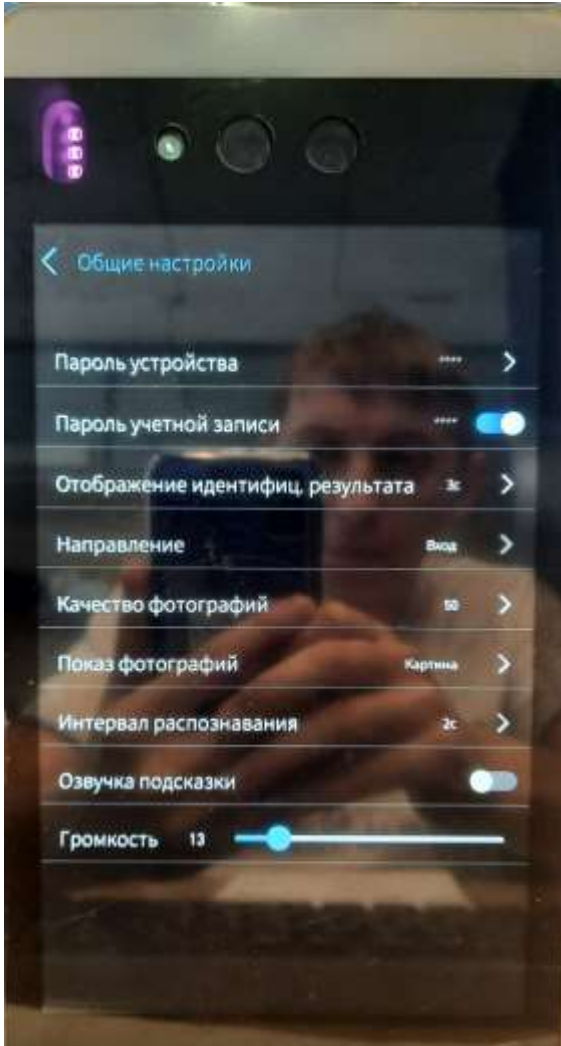

Рисунок 4

## **2.1.1. Пароль устройства**

Нажмите "Пароль устройства", чтобы перейти в соответствующий раздел (рис. 5)

Для изменения пароля для входа в настройки необходимо ввести Пароль по умолчанию: "0000", затем ввести новый пароль и нажать "Подтвердить" для вступления новых настроек в силу.

#### **2.1.2. Пароль учетной записи**

Нажмите "Пароль учетной записи", чтобы перейти в соответствующий раздел (рис. 6)

"Пароль учетной записи" отвечает за принудительное открытие двери (независимо от температуры человека и нахождении его в базе данных персонала).

Для изменения пароля для входа в настройки необходимо ввести Пароль по умолчанию: "998998", затем ввести новый пароль и нажать "Подтвердить" для вступления новых настроек в силу.

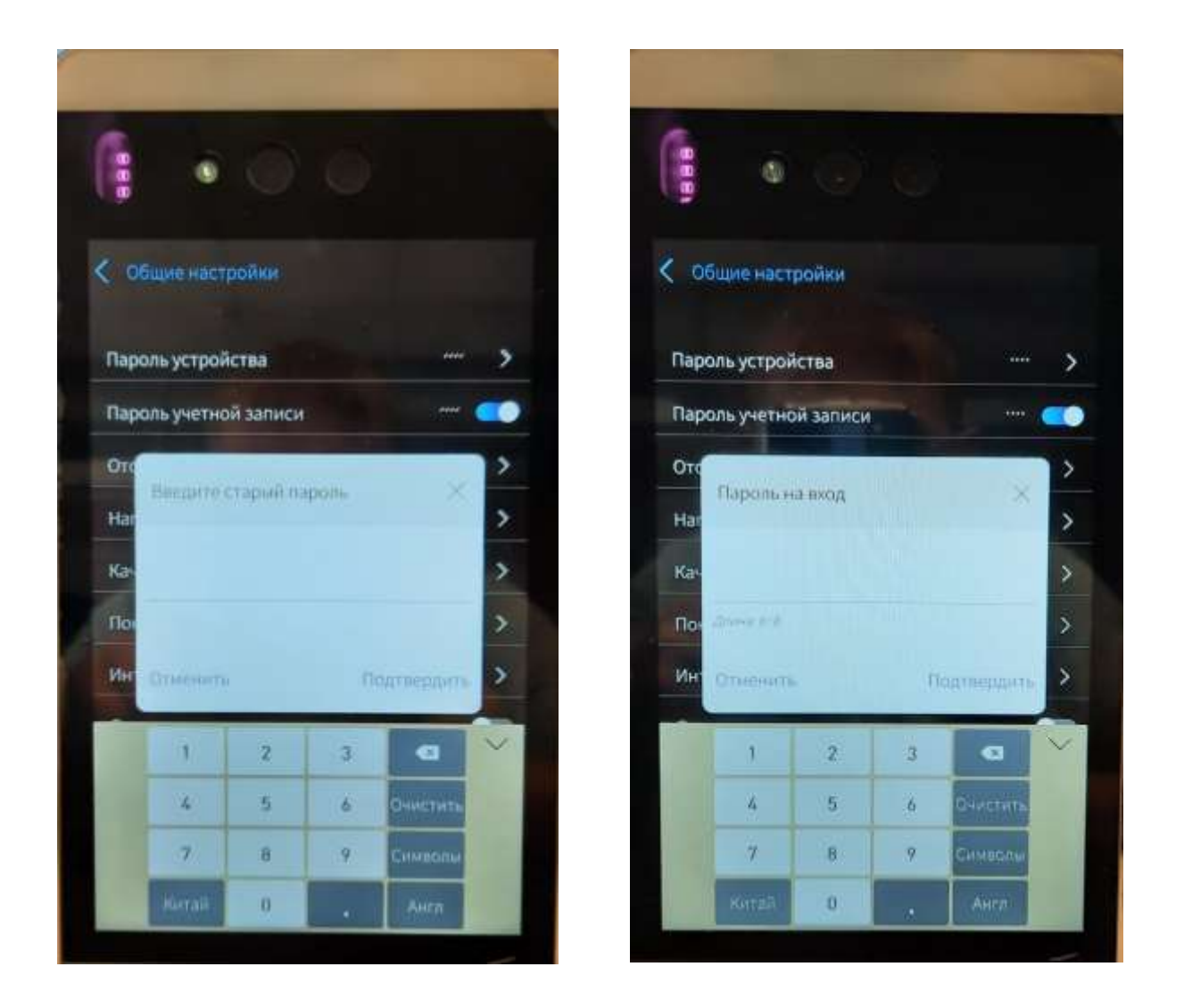

Рисунок 5 Рисунок 6

## **2.1.3. Отображение идентифицированного результата**

Это время, в течение которого на экране дисплея будет отображаться результат замера температуры и фото лица. Единица измерения: секунда (с).

Нажмите "Отображение идентифицированного результата", чтобы перейти в соответствующий раздел (рис. 7). Введите необходимое значение и нажмите "Подтвердить" для вступления новых настроек в силу.

#### **2.1.4. Направление**

Данная функция работает при установке ПО на ПК для работы и загрузки базы данных персонала и распознавания лиц.

Нажмите "Направление", чтобы перейти в соответствующий раздел (рис. 8)

Выберите "Авто/Вход/Выход" для отображения данных на ПК при проходе сотрудника через турникеты. Если выберите "Вход", то в ПК будет фиксироваться только информация по тем, кто прошел через турникет на вход. Если выберите "Выход", то в ПК будет фиксироваться только информация по тем, кто прошел через турникет на выход.

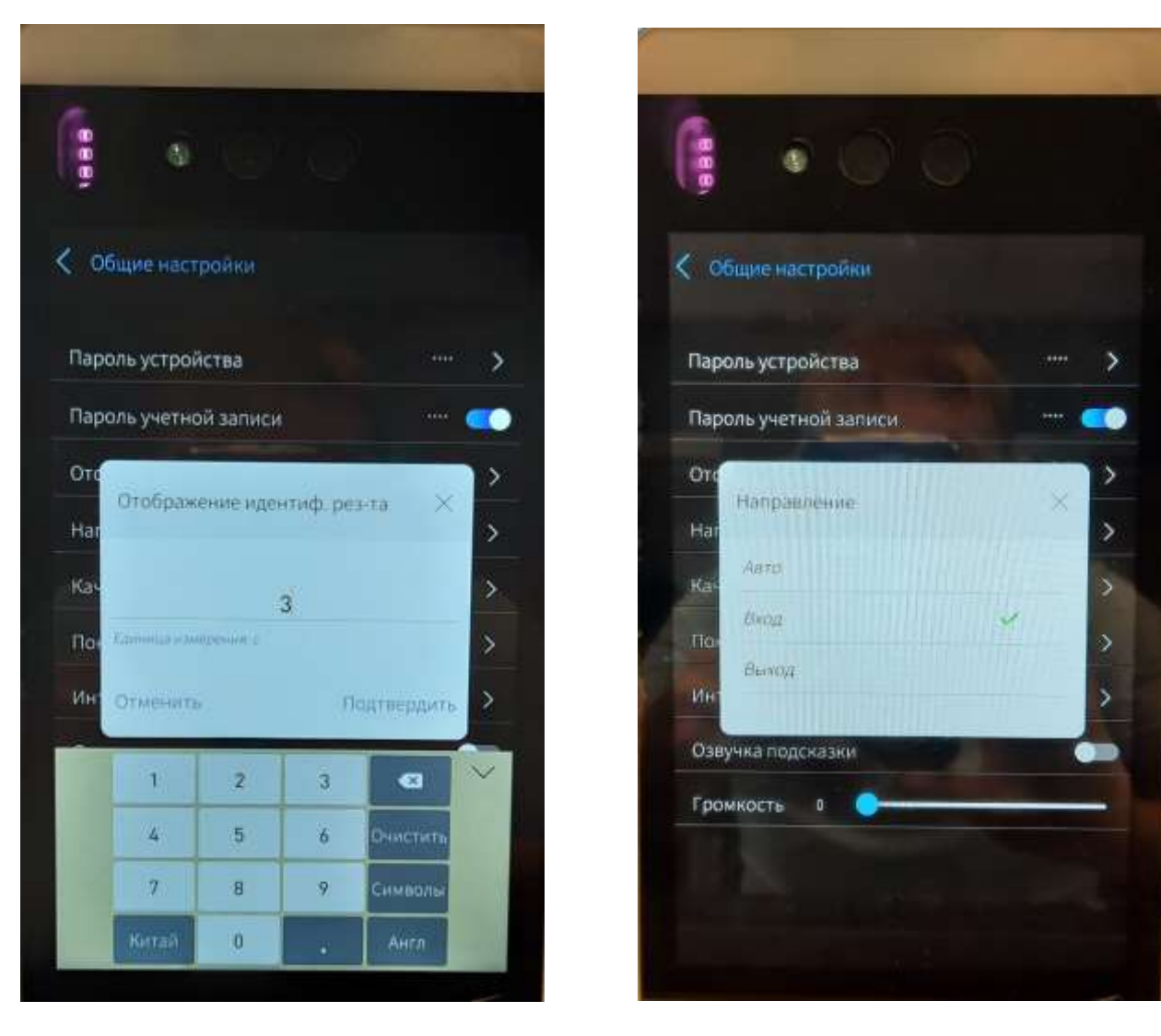

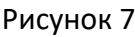

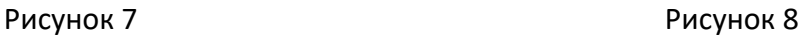

Если выберите "Авто", то в системе будет отображаться информация как по входу, так и по выходу сотрудника.

Запись с информацией, по каждому сотруднику, прошедшему через турникет, отправляется на ПК для анализа: ID (если это незнакомец, распознавание фиксируется на: 100000000), время распознавания (например, 2020-08-10 13:45:49), режим распознавания (на карту или лицо), статус ориентации (например, 0-авто, 1-вход, 2-выход), температура измерения, координаты лица, оценка лица, порог распознавания и т. Д.

## **2.1.5. Качество фотографий**

Контролирует четкость снимка: чем больше значение, тем выше четкость, тем больше размер изображения и тем больше размер файла для хранения:

20~30 около 10 кб ~ 13 кб 40~50 около 14 кб ~ 16 кб 60~70 около 17 кб ~ 21 кб 80~90 около 30 кб ~ 60 кб

Нажмите "Качество фотографий", чтобы перейти в соответствующий раздел (рис.9) Введите необходимое значение и нажмите "Подтвердить" для вступления новых настроек в силу.

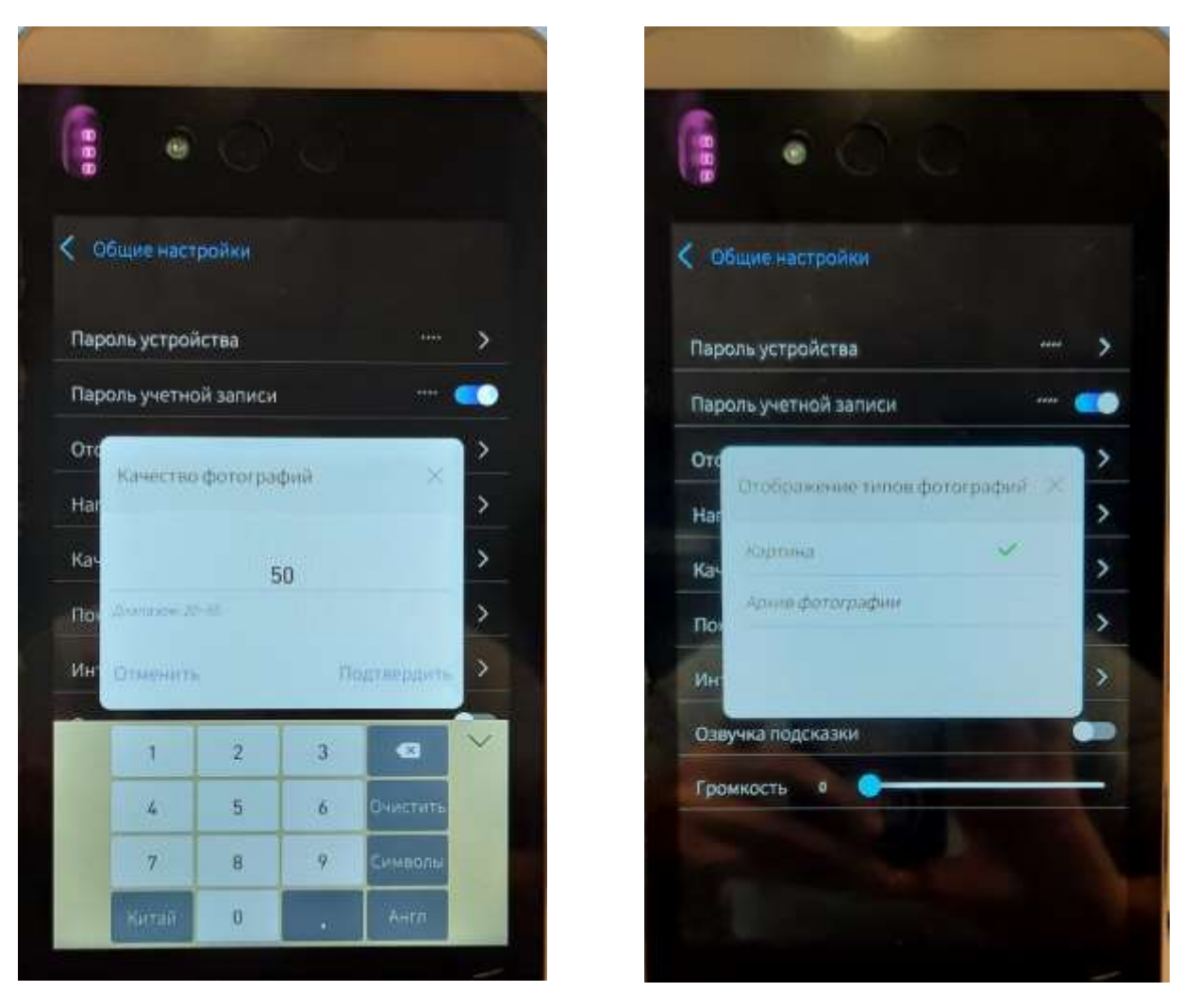

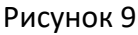

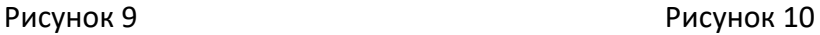

#### **2.1.6. Показ фотографий**

Нажмите "Показ фотографий", чтобы перейти в соответствующий раздел (рис. 10)

Позволяет выбрать возможность отображения на дисплее экрана фото сотрудников из базы данных (при установке ПО и работе с базой данных персонала и распознавания лиц) или всех подходящих людей к устройству в режиме реального времени.

Выберите "Картина" для отображения всех подходящих людей к устройству в режиме реального времени. Результат отображения будет, как показано на рисунке 11.

Выберите "Архив фотографии" для отображения только сотрудников и персонала. В случае, если человек не является сотрудником (не находится в базе данных), то результат отображения будет, как показано на рисунке 12

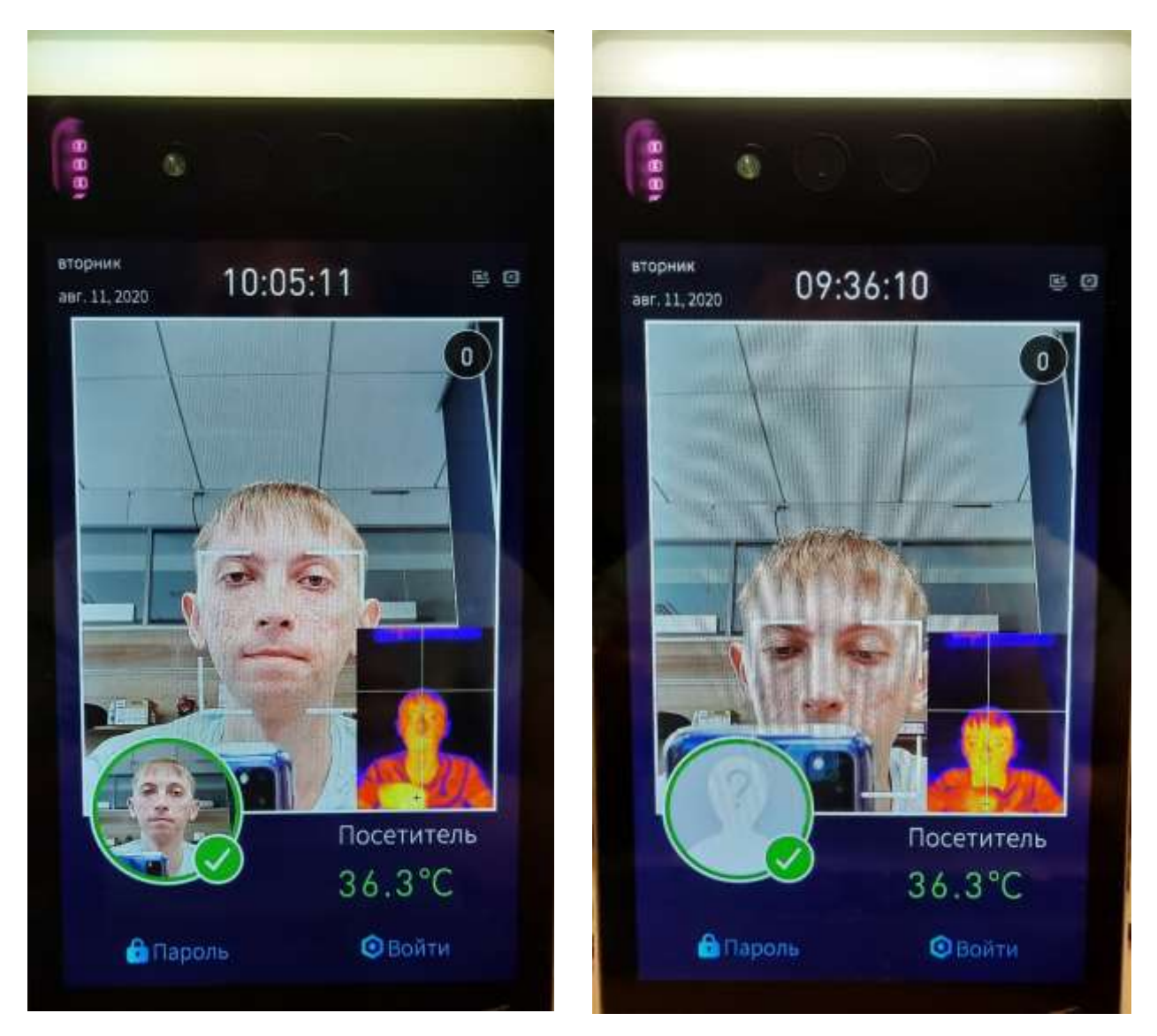

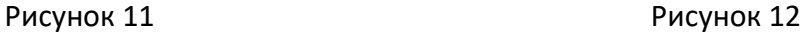

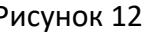

# **2.1.7. Интервал распознавания**

Это интервал/промежуток времени, в течение которого происходит идентификация людей. Единица измерения: секунда (с).

Нажмите "Интервал распознавания", чтобы перейти в соответствующий раздел (рис.13) Введите необходимое значение и нажмите "Подтвердить" для вступления новых настроек в силу.

## **2.1.8. Озвучка подсказки**

Данная функция воспроизведения голоса активна при установке ПО на ПК для работы и загрузки базы данных персонала и распознавания лиц. При успешном определении сотрудника устройство будет озвучивать приветствие в зависимости от времени дня: "Доброе утро/Добрый день/Добрый вечер".

## **2.1.9. Громкость**

Функция позволяет регулировать громкость голосовых подсказок. При значении "0" голосовой помощник выключен

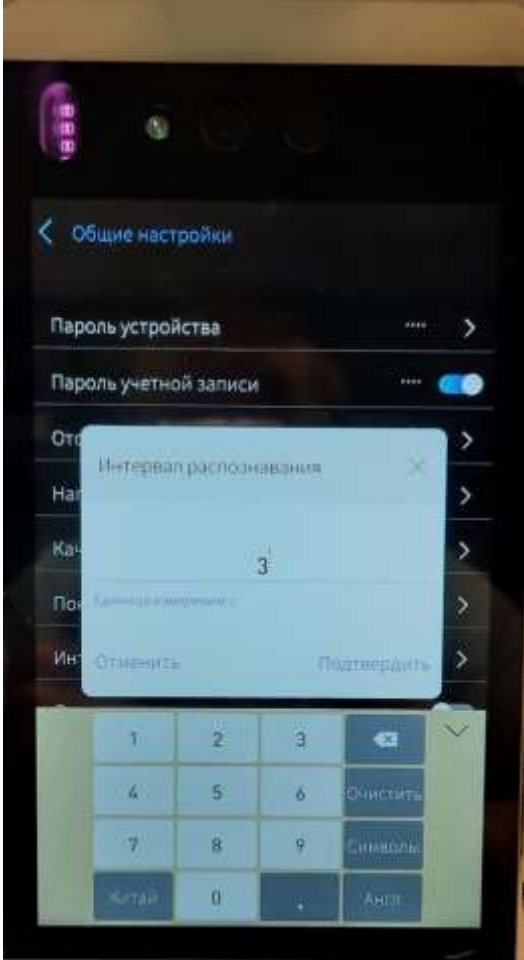

Рисунок 13

# **2.2. Сетевые настройки**

Нажмите "Сетевые настройки", чтобы перейти в соответствующий раздел (рис. 14)

Возможность настроить сеть для корректной работы устройства (возможно получать сетевые настройки автоматически, а также задавать вручную).

Если вы хотите, чтобы каждое устройство имело фиксированный ip-адрес, настройте вручную в статическом режиме.

Если это не требуется, вы можете использовать режим DHCP, который автоматически получает конфигурацию сети по настройке.

# **2.3. Настройки сервера**

Нажмите "Настройки сервера", чтобы перейти в соответствующий раздел (рис. 15)

Эти конфигурации соответствуют программе сервера связи, если пользователь не использует режим связи Mqtt и ему необходимо запустить определенную программу на сервере связи, тогда:

**IP сервера**: IP-адрес сервера связи

**Порт сервера**: Порт заголовка кадра сервера связи

**Режим связи TCP / UDP**: оба поддерживаются, при выборе TCP устройство автоматически подключается к программе сервера связи после завершения настройки и активно привязывается к базе данных программного обеспечения для управления; при выборе UDP устройство не будет автоматически добавлено в систему после завершения настройки, вам нужно вручную искать, а затем вручную добавлять устройство в систему

Сетевые настройки Режим сети Проводная сеть Разрешить ОНСР **IP** адрес 192.148.0.80 Маска подсети 255.255.255.0 Шлю: 192,148.81 DNS1 nnne DNS<sub>2</sub> 0.000 ١

**Отключиться от сервера**: отключается от сервера

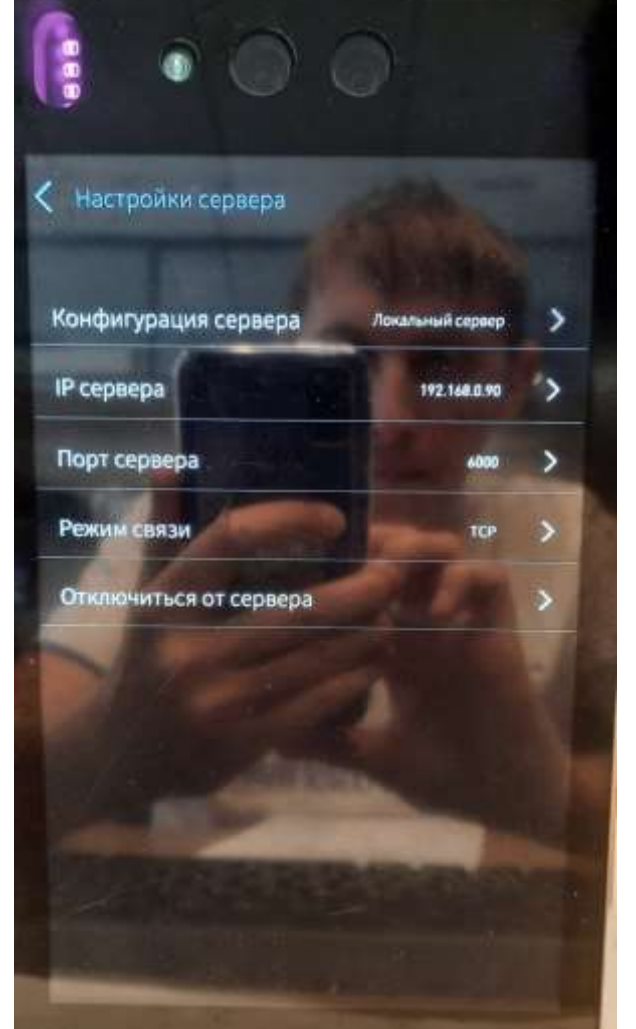

Рисунок 14 Рисунок 15

# **2.4. Архив информации**

Данная функция необходима только при установке ПО и работе с базой данных персонала и распознавания лиц.

Нажмите "Архив информации", чтобы перейти в соответствующий раздел (рис. 16)

**Текущий архив**: общее количество персонала, загруженных на данное устройство через ПО.

**Текущее лицо**: общее количество людей, которые подходили к устройству и производили идентификацию

**Лица должны быть загружены**: как правило, это общее число людей, загруженных на устройство, в соответствии с текущим архивом.

Если человека нет в базе данных (текущий архив), то устройство не распознает его (рис.17). Для распознавания необходимо загрузить фото и данные в базу данных через ПО (если это необходимо)

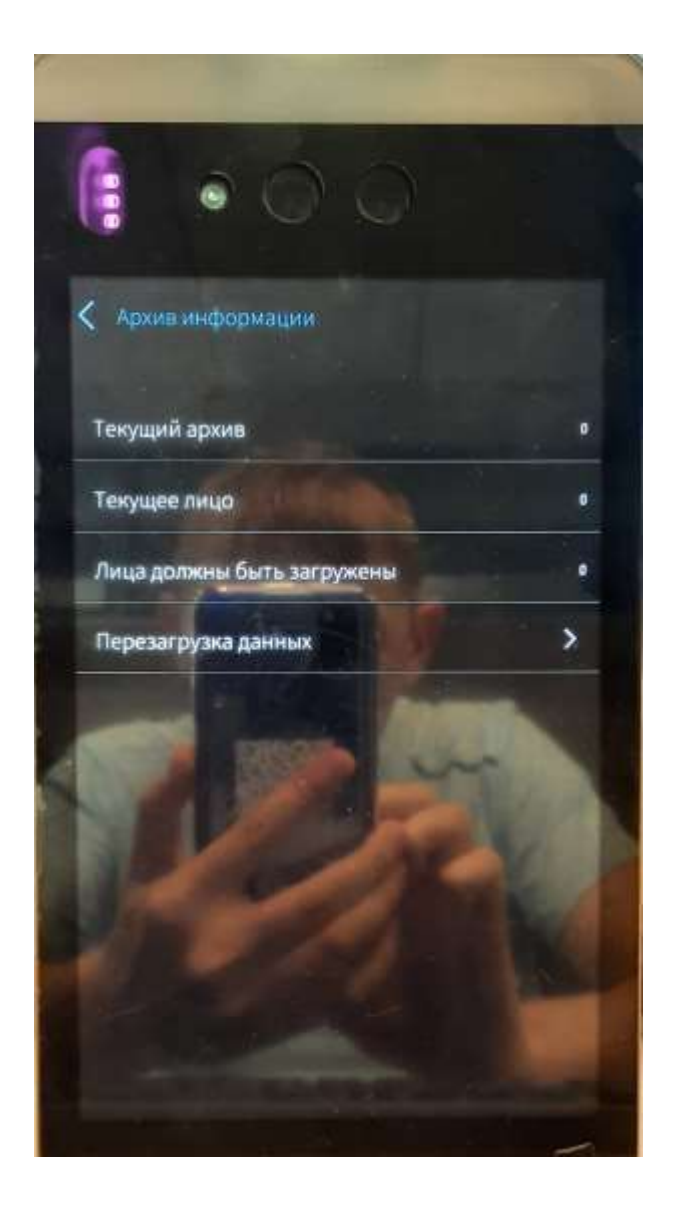

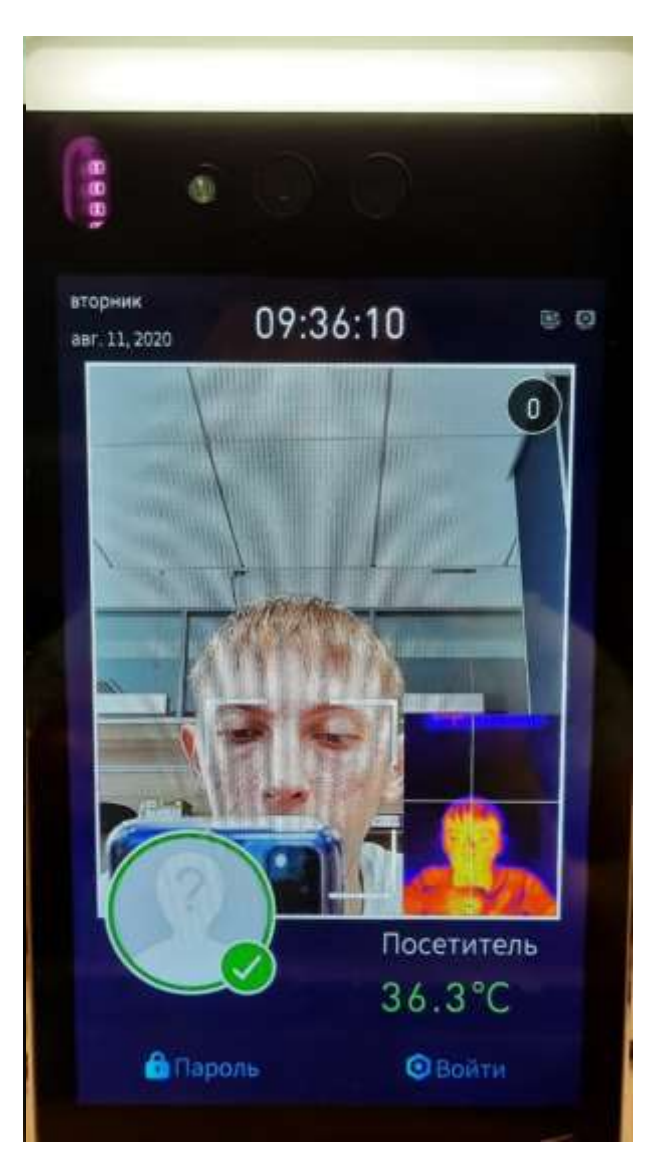

Рисунок 16 Рисунок 17

# **2.5. Управление устройствами**

Меню "Управление устройствами" (рис. 18) состоит из 9 подменю:

**1. Режим Wiegand**: позволяет подключить внешние устройства Wiegand

**2. Настройка карты**: настройка типа карты для считывания информации

**3. Режим триггера лица**: позволяет выбрать распознавание лиц вручную/автомат.

**4. Правила преобразования номеров карт**: это функция обеспечивает совместимые настройки, адаптированные к некоторым правилам выдачи карт сторонних производителей.

**5. Время действия реле**: позволяет изменять время блокировки/открытия турникета

**6. Таймер**: позволяет задать время выключения устройства

**7. Устройство RS485**: позволяет подключить считыватель QR-кодов

**8. Название сайта**: позволяет указать сайт организации при отображении на дисплее в режиме ожидания

**9. Расширение устройства**: включение/отключение измерения температуры; управление реле турникета; температура тревоги; включение/отключение АЧТ; калибровка АЧТ

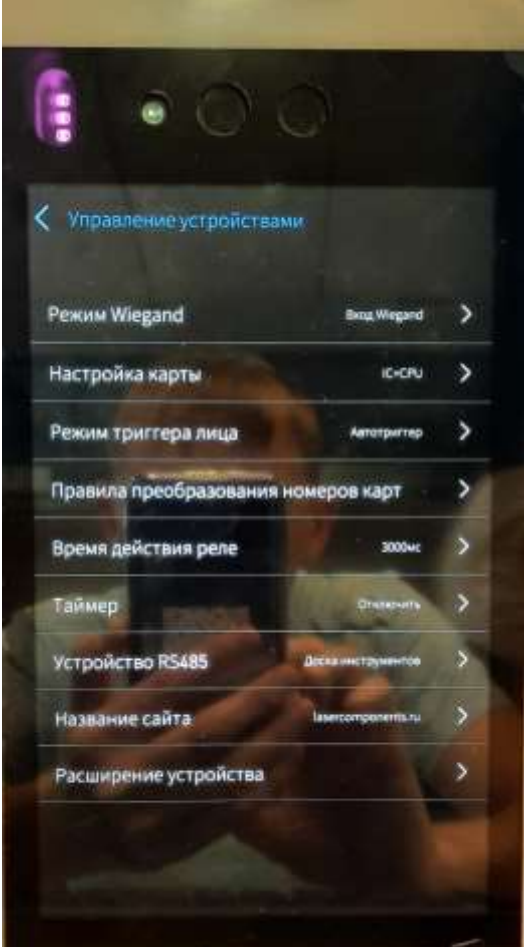

Рисунок 18

### **2.5.1. Режим Wiegand**

Данное устройство поддерживает внешние устройства Wiegand

Wiegand — простой проводной интерфейс связи между устройством чтения идентификатора (карточки) и контроллером, широко применяемый в системах контроля и управления доступом (СКУД).

Нажмите "Режим Wiegand", чтобы перейти в соответствующий раздел (рис. 19)

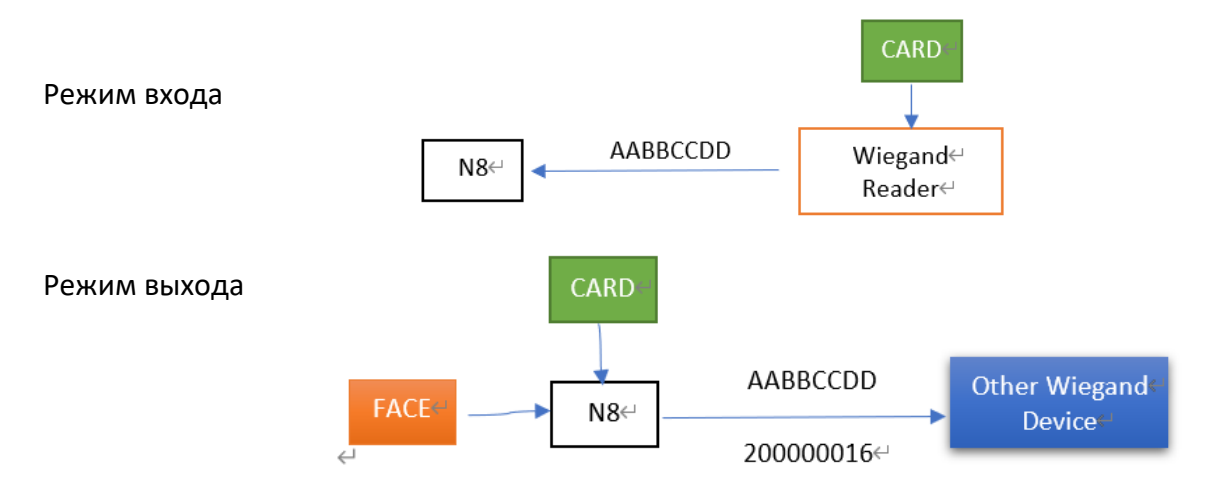

## Выберите необходимый режим Wiegand

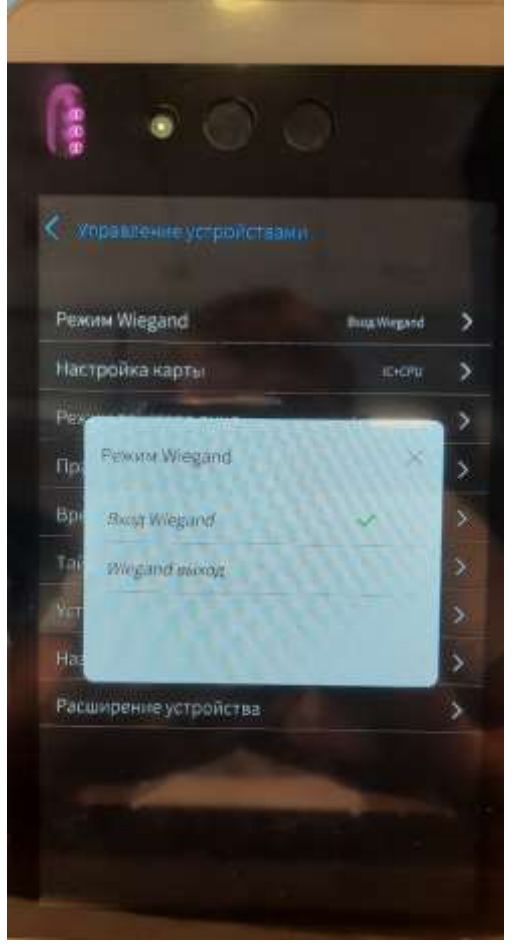

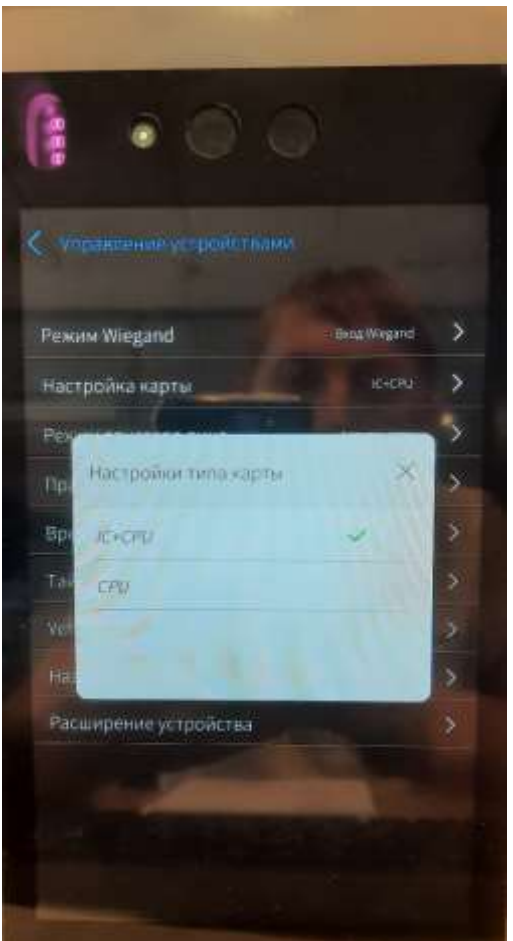

Рисунок 19 Рисунок 20

#### **2.5.2. Настройка карты**

Нажмите "Настройка карты", чтобы перейти в соответствующий раздел (рис. 20)

Данная функция позволяет выбрать тип карты для считывания информации

**IC**: это карта Mifare (семейство бесконтактных смарт-карт)

**CPU**: это смарт-карта с COS

**IC + CPU**: поддержка чтения этих двух карт

По умолчанию необходимо выбрать "IC + CPU"

#### **2.5.3. Режим триггера лица**

Нажмите "Режим триггера лица", чтобы перейти в соответствующий раздел (рис. 21)

**Ручной режим**: необходимо вручную нажать кнопку, чтобы включить распознавание лиц

**Автоматический режим**: автоматически распознает лица, когда человек приближается к устройству

По умолчанию предлагается выбрать "Автоматический режим"

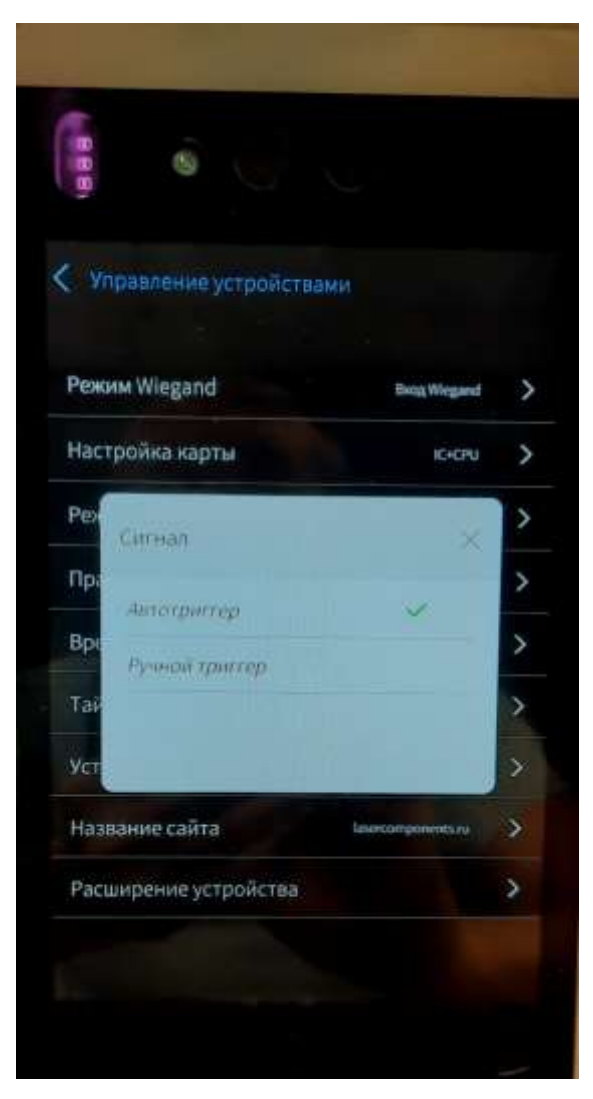

Рисунок 21 Рисунок 22

![](_page_16_Picture_14.jpeg)

### **2.5.4. Правила преобразования номеров карт**

Нажмите "Правила преобразования карт", чтобы перейти в соответствующий раздел (рис.22)

Это функция обеспечивает совместимые настройки, адаптированные к некоторым правилам выдачи карт сторонних производителей.

#### **2.5.4.1. Неправильный/обратный номер карты**

При считывании IC-карты по умолчанию устройство считывает полный шестнадцатеричный номер карты, например, как «21895C52».

После включения функции реверса номер карты становится обратным: «25C59812».

![](_page_17_Picture_6.jpeg)

**2.5.4.2. Преобразование Hex/Dec**

![](_page_17_Picture_8.jpeg)

Рисунок 23 Рисунок 24

![](_page_17_Picture_10.jpeg)

Нажмите "Преобразование Hex/Dec", чтобы перейти в соответствующий раздел (рис. 23)

Это управление преобразования формата номера карты, например, «21895C52»

Если включить **"Hex to Dec"**, вы получите номер карты «562650194"

**"Dec to Hex"** – расширенная функция, чип внутри карты не поддерживается.

По умолчанию предлагается выбрать "Без конвертации"

### **2.5.4.3. Убрать слева/справа**

Нажмите "Убрать слева/справа", чтобы перейти в соответствующий раздел (рис. 24)

Получите оригинальный номер карты "21895C52" Если выбрать **"Убрать слева"**: вы получите номер карты "21895C" Если выбрать **"Убрать справа"**: вы получите номер карты "895C52"

### **2.5.4.4. Длина номера карты**

Нажмите "Длина номера карты", чтобы перейти в соответствующий раздел (рис. 25)

Функция перехвата предназначена для совместимости со старыми пользовательскими системами.

После включения "перехвата номера карты" определите длину, необходимую для перехвата. Для этого введите число от 1 до 99. Если выбрать значение "0", то данные не будут перехватываться. По умолчанию предлагается выбрать значение "0"

![](_page_18_Figure_12.jpeg)

| 医生中                     |                                                 |         |      |               |                        |
|-------------------------|-------------------------------------------------|---------|------|---------------|------------------------|
|                         | Управление устройствами<br><b>Pexus Wiegand</b> |         |      | Exco Winsand  | ,                      |
|                         | Настройка карты                                 |         |      | <b>IEKCPU</b> | >                      |
| Pew<br>np<br><b>Bps</b> | Время действия реле-                            |         |      | ×             | ٥<br>ð<br>>            |
| Tai<br>Уcі              | <b>CAMPAGNIA STREETHAMM</b>                     |         | 3000 |               | D<br>$\mathbf{\hat{}}$ |
| Ha                      | <b>OTHERSTER</b>                                |         |      | Подтвердить   | X                      |
|                         | н.                                              | 2       | з    | a             |                        |
|                         | 41                                              | 5       | ö    | Очистить      |                        |
|                         | $7 -$                                           | B.<br>٠ | v.   | Символы       |                        |
|                         | Китай                                           | ū       |      | Avita         |                        |

Рисунок 25 Рисунок 26

## **2.5.5. Время действия реле**

Это время, в течение которого турникет будет открыт с момента замера температуры человека до момента приложения пропуска к считывателю. Единица измерения: миллисекунда (мс)

Нажмите "Время действия реле", чтобы перейти в соответствующий раздел (рис. 26)

Введите необходимое значение и нажмите "Подтвердить" для вступления новых настроек в силу. Рекомендуется выбрать оптимальное значение 5000-7000 мс.

### **2.5.6. Таймер**

Нажмите "Таймер", чтобы перейти в соответствующий раздел (рис. 27)

Это время, через которое прибор выключится. Формат: час:мин. Если необходимо выключить устройство через определенное время, то выберите необходимые значения и нажмите "Подтвердить" для вступления новых настроек в силу. По умолчанию стоит "00:00"

![](_page_19_Picture_7.jpeg)

| < Управление устройствами                   |   |  |
|---------------------------------------------|---|--|
| <b>Bang Wiegand</b><br><b>Pexum Wiegand</b> |   |  |
| Настройка карты<br><b>IC+CPU</b>            |   |  |
|                                             | > |  |
|                                             | > |  |
|                                             | > |  |
|                                             | > |  |
|                                             | 5 |  |
| lasercomponents.ru                          | > |  |
|                                             | У |  |
|                                             |   |  |

Рисунок 27 Рисунок 28

### **2.5.7. Устройство RS485**

Нажмите "Устройство RS485", чтобы перейти в соответствующий раздел (рис. 28)

Позволяет подключить считыватель QR-кодов через внешнее устройство Wiegand. Выберите "Считыватель QR-кодов" для активации данной функции

Ниже приведена схема подключения терминала распознавания лиц (рис. 29)

![](_page_20_Figure_4.jpeg)

#### **2.5.8. Название сайта**

Нажмите "Название сайта", чтобы перейти в соответствующий раздел (рис. 30)

Позволяет ввести сайт компании или любую другую надпись, которая будет отображаться в режиме ожидания, пока камера неактивна (рис. 31). Возможно ввести до 32 символов.

Введите надпись и нажмите "Подтвердить" для вступления новых настроек в силу.

![](_page_21_Picture_4.jpeg)

Рисунок 30 Рисунок 31

![](_page_21_Picture_6.jpeg)

#### **2.5.9. Расширение устройства**

Нажмите "Расширение устройства", чтобы перейти в соответствующий раздел (рис. 32)

Состоит из 5 подменю: включение/отключение измерения температуры; управление реле турникета; температура тревоги; включение/отключение АЧТ; калибровка АЧТ.

![](_page_22_Picture_0.jpeg)

![](_page_22_Picture_1.jpeg)

![](_page_22_Figure_2.jpeg)

![](_page_22_Figure_3.jpeg)

## **2.5.9.1. Включение измерения температуры**

Данная функция позволяет включить/отключить измерение температуры человека.

Если убрать галочку с "Включить измерение температуры", то на дисплее не будет отображаться температура (рис. 33), устройство будет работать только на определение распознавания лиц для персонала (при установке ПО и работе с базой данных персонала и распознавания лиц)

Если активировать галочку "Включить измерение температуры", то появится меню настроек (рис. 32)

## **2.5.9.2. Управление реле**

Нажмите "Управление реле", чтобы перейти в соответствующий раздел (рис. 34)

Возможно управлять турникетом с помощью реле ("сухой контакт") **Нормальная температура**: при нормальной температуре турникет будет разблокирован **Ненормальная температура**: при повышенной температуре турникет будет разблокирован (инверсия реле)

**Бездействие**: реле не реагирует на измеренную температуру, только на распознавание лиц. Если подключена база данных персонала (при установке ПО и работе с базой данных персонала и распознавания лиц), то турникет откроется при идентификации человека

![](_page_23_Picture_0.jpeg)

#### Рисунок 34 Рисунок 35

#### **2.5.9.3. Тревога**

Нажмите "Тревога", чтобы перейти в соответствующий раздел (рис. 35)

Это температура, при которой будет срабатывать тревога и блокировка турникета (в случае подключения к СКУД). Единица измерения: ℃. Шаг температуры: 0,1 ℃. Выберите необходимое значение в диапазоне цифр 360-400 и нажмите "Подтвердить" для вступления новых настроек в силу. Рекомендуется выбрать значения в диапазоне: 370-373

#### **2.5.9.4. Включение АЧТ**

Необходимо активировать АЧТ (Абсолютно черное тело) для корректного измерения температуры тела человека. Нажмите на "Включить АЧТ", ползунок должен быть синим

#### **2.5.9.5. Калибровка АЧТ**

Нажмите "Калибровка АЧТ", чтобы перейти в соответствующий раздел (рис. 36)

В появившемся окне будет отображаться настройка температуры АЧТ (по умолчанию 30.0 ℃), реальная температура, включение коррекции, сохранение параметров.

Нажмите "Включить коррекцию", чтобы перейти в раздел калибровки (рис. 37)

![](_page_24_Picture_0.jpeg)

![](_page_24_Figure_1.jpeg)

![](_page_24_Figure_3.jpeg)

Для правильной калибровки необходимо устройство направить в сторону, где нет тепловых источников, чтобы устройство произвело калибровку с АЧТ. Значение реальной температуры меняется и должно максимально совпадать с температурой АЧТ. Подождите 5 секунд, пока значение реальной температуры стабилизируется и нажмите "Сохранить параметры" для вступления новых настроек в силу.

Можно изменить температуру АЧТ. Нажмите "Настройка температуры АЧТ", чтобы перейти в соответствующий раздел (рис. 38). Единица измерения: ℃. Шаг температуры: 0,1 ℃. Выберите необходимое значение в диапазоне цифр 250-1000 и нажмите "Подтвердить" для вступления новых настроек в силу. Рекомендуется выбрать значение по умолчанию: 300

![](_page_25_Picture_0.jpeg)

Рисунок 38

# **2.6. Определить управление**

Эта функция управляет логикой распознавания лиц

Нажмите "Определить управление", чтобы перейти в соответствующий раздел (рис. 39)

#### **2.6.1. Включить режим проверки**

Функция "Включить режим проверки" означает, что включен режим проверки лица, то есть карта или QR-код, привязанные к лицу, должны быть добавлены в базу данных (только при установке ПО и работе с базой данных персонала и распознавания лиц), чтобы при подходе человека к камере она смогла идентифицировать человека

## **2.6.1.1. Выбрать медиа**

Нажмите "Выбрать медиа", чтобы перейти в соответствующий раздел (рис. 40)

**IC-карта**: стандартный/встроенный считыватель карт (рекомендуется выбрать по умолчанию)

**ID-карта и QR-код**: внешний считыватель (опционально)

![](_page_26_Picture_0.jpeg)

![](_page_26_Picture_1.jpeg)

Рисунок 39 Рисунок 40

# **2.6.1.2. Проверить шаблон**

Нажмите "Включить режим проверки" (ползунок должен быть синий), чтобы активировать режим проверки. Появится функция "Проверить шаблон" (рис. 41)

Нажмите "Проверить шаблон", чтобы перейти в соответствующий раздел (рис. 42)

**ID (удостоверение личности)**: это удостоверение личности

**IC**: это карта Mifare

**IC + лицо**: надо сначала провести IC-карту, затем посмотреть в камеру для проверки **ID + лицо**: надо сначала провести ID-карту, затем посмотреть в камеру для проверки Устройство поддерживает внешний ID-считыватель

![](_page_27_Picture_0.jpeg)

![](_page_27_Picture_1.jpeg)

Рисунок 41 Рисунок 42

# **2.7. Al параметр**

Нажмите "AI параметр", чтобы перейти в соответствующий раздел (рис. 43)

Меню состоит из 5 подменю:

**1. Расстояние распознавания**: позволяет выбрать расстояние до человека, на котором камера будет идентифицировать его

**2. Порог распознавания**: позволяет выбрать чувствительность к распознаванию лица

**3. Проверить маску**: позволяет активировать режим прохода через турникет только в маске

**4. Включить живость**: позволяет отличить фото от реального человека (только при установке ПО и работе с базой данных персонала и распознавания лиц)

**5. Заполняющий свет (яркость подсветки)**: позволяет изменять яркость подсветки экрана

![](_page_28_Picture_0.jpeg)

![](_page_28_Picture_1.jpeg)

Рисунок 43 Рисунок 44

#### **2.7.1. Расстояние распознавания**

Нажмите "Расстояние распознавания", чтобы перейти в соответствующий раздел (рис. 44) Это расстояние между камерой и человеком, до которого происходит идентификация и измерение температуры человека. Единица измерения: сантиметры (см). Диапазон: 50- 200. Выберите значение и нажмите "Подтвердить" для вступления новых настроек в силу. Для режима измерения температуры рекомендуется расстояние распознавания в 50-70 см (это приблизительное значение). Если человек будет находится дальше указанного расстояния, то устройство не будет его идентифицировать. Для идентификации необходимо подойти ближе к камере.

### **2.7.2. Порог распознавания**

Нажмите "Порог распознавания", чтобы перейти в соответствующий раздел (рис. 45)

Чем больше пороговое значение, тем выше требования к захвату лица человека, похожего на лицо в базе данных, тем ниже уровень ложного распознавания, но тем сложнее распознавать. Например, при установке значения "95" человек не будет распознаваться. Диапазон значений: 60-95. Рекомендуемое значение: "75"

Система способна работать с базой данных лиц на 20000 человек

![](_page_29_Picture_103.jpeg)

Рисунок 45

#### **2.7.3. Проверить маску**

Нажмите "Проверьте маску", чтобы активировать режим прохода через турникет только в маске (ползунок станет синим цветом). Если человек подойдет к камере без маски, то производиться идентификация не будет до тех пор, пока человек не оденет маску

#### **2.7.4. Включить живость**

Позволяет отличить фото от реального человека (только при установке ПО и работе с базой данных персонала и распознавания лиц). Нажмите "Включить живость", чтобы активировать режим (ползунок станет синим цветом).

#### **2.7.5. Заполняющий свет (яркость подсветки)**

Позволяет изменять яркость подсветки экрана в зависимости от освещенности помещения. Диапазон значений: 20-80. Выберите подходящее значение для работы

# **2.8. Управление системой**

Нажмите "Управление системой", чтобы перейти в соответствующий раздел (рис. 46) Меню состоит из 5 подменю:

- **1. Перезагрузка устройства:** позволяет перезагрузить устройство
- **2. Восстановить заводские настройки**: позволяет вернуться к заводским настройкам
- **3. Выбрать язык**: позволяет выбрать язык меню
- **4. Настройка системного времени**: позволяет настроить дату и время
- **5. Об оборудовании**: показывает информацию об ID, прошивке, дате прошивки камеры

![](_page_30_Picture_7.jpeg)

![](_page_30_Picture_69.jpeg)

![](_page_30_Figure_9.jpeg)

#### **2.8.1. Перезагрузка устройства**

Нажмите "Перезагрузка устройства", чтобы перейти в соответствующий раздел (рис. 47)

Позволяет перезагрузить устройство. Нажмите "ОК" для перезагрузки устройства

#### **2.8.2. Восстановить заводские настройки**

Нажмите "Восстановить заводские настройки", чтобы перейти в раздел (рис. 48)

Позволяет вернуться к заводским настройкам. Нажмите "ОК" для вступления новых настроек в силу

### **2.8.3. Выбрать язык**

Нажмите "Выбрать язык", чтобы перейти в соответствующий раздел (рис. 49)

Позволяет выбрать язык меню, нажав на необходимый. Язык меню изменится сразу без перезагрузки устройства

![](_page_31_Picture_9.jpeg)

![](_page_31_Picture_10.jpeg)

Рисунок 48 Рисунок 49

#### **2.8.4. Настройка системного времени**

Нажмите "Настройка системного времени", чтобы перейти в раздел (рис. 50) Позволяет настроить дату и время в формате: Год-Месяц-День, час:мин:сек Нажмите "Подтвердить" для вступления новых настроек в силу

#### **2.8.5. Об оборудовании**

Нажмите "Об оборудовании", чтобы перейти в соответствующий раздел (рис. 51)

Показывает информацию об устройстве: ID, MAC, версия прошивки, версия SDK, версия алгоритма, версия MCU, версия интерфейса

![](_page_32_Picture_5.jpeg)

![](_page_32_Picture_6.jpeg)

Рисунок 50 Рисунок 51

# **3. Технические характеристики**

#### **Измерение температуры и технические параметры изображения:**

- $\bullet$  Тепловое инфракрасное разрешение: 160  $\times$  120
- Диапазон измерения температуры: 0 ℃ ~ 50 ℃
- Точность измерения температуры:  $\pm$  0,5 °C,  $\pm$  0,3 °C после калибровки черного тела.
- Расстояние измерения: Расстояние измерения температуры тела человека составляет менее 3 метров
- Инфракрасный угол поля зрения: 40°
- Бинокулярная 2-мегапиксельная камера видимого света
- Видимое световое поле зрения: 65°

#### **Технические характеристики устройства:**

- Двухъядерный 900 МГц процессор
- 1 Гб памяти, 4Гб хранения
- **•** 8-дюймовый экран с разрешением 1280 × 800
- Экран поддерживает 5-точечное касание, а время отклика составляет менее 48 мс
- Твердость поверхности экрана: 6Н
- Цвет экрана: 16M; Контрастность экрана: 1000
- Скорость передачи экрана: ≥85%, яркость экрана: 500 Кд/м<sup>2</sup>
- Поддерживает HDR
- $\bullet$  Динамик: 8 $\Omega$  1 Вт
- Освещение 4 + 12 инфракрасный + видимый свет

#### **Другие функциональные параметры:**

![](_page_33_Picture_221.jpeg)

![](_page_34_Picture_228.jpeg)

# **4. Структура и аксессуары**

Размеры: Высота: 237,3 мм, Ширина: 127,2 мм, Толщина: 32 мм

Разные структурные методы установки:

# **Способ установки 1:**

![](_page_35_Picture_4.jpeg)

**Способ установки 2:**

![](_page_35_Picture_6.jpeg)

![](_page_35_Picture_7.jpeg)

![](_page_35_Picture_8.jpeg)

![](_page_35_Picture_9.jpeg)

# **5. Интерфейс**

![](_page_36_Figure_1.jpeg)

# **6. Подключение к турникетам**

**6.1. Подключение к датчику пожарной тревоги, турникету и датчику ворот**

![](_page_36_Figure_4.jpeg)

#### **6.2. Первый вариант открытия турникета**

![](_page_37_Figure_1.jpeg)

А. Отдельное питание для турникета

### **6.3. Второй вариант открытия турникета**

![](_page_37_Figure_4.jpeg)

А. Отдельное питание для турникета

![](_page_37_Figure_6.jpeg)

В. Питание от ISMTB-LZ-MINI

![](_page_37_Figure_8.jpeg)

В. Питание от ISMTB-LZ-MINI